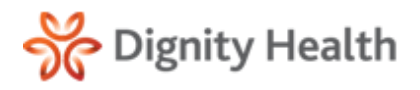

# **Quick Reference Guide**

**Version 4.3.2**

Practice Administrators

# Physician Notification Admin

This guide is intended for Practice Administrator users.

## **Physician Notification Admin**

1. Select **Practice Mgt** from the navigation menu and then **Physician Notification Admin**.

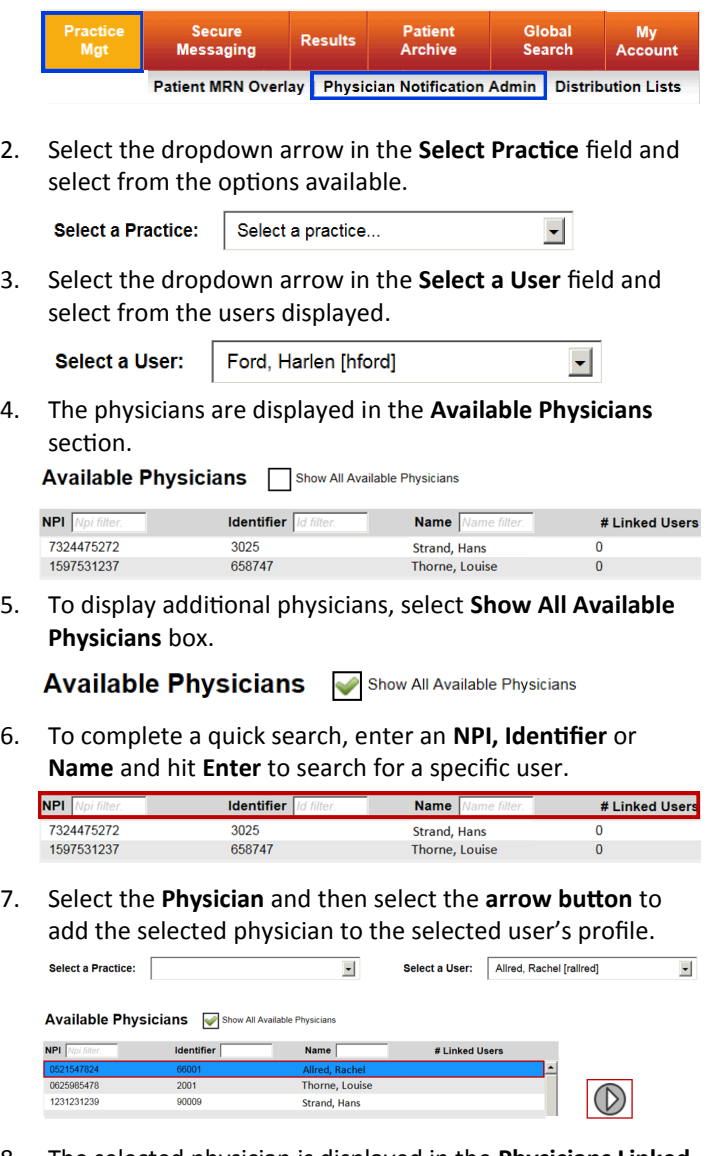

8. The selected physician is displayed in the **Physicians Linked to User** section. \*Only one physician can be linked to a user. **Physicians Linked To User** 

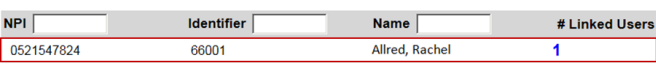

# **User Notification Information**

- 1. Select the **User Notification** preferences.
	- **a.** U**se email and mobile information from the user profile** 
		- The **Email Address** field auto populates with the email address currently on file.

#### **b. Use alternate email and mobile information**

• Provides the ability to enter alternate contact information other than what is currently on file

#### **User Notification Information**

<sup>6</sup> Use email and mobile information from the user profile

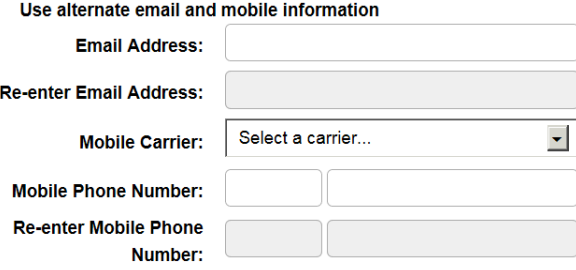

- 2. Enter an **Email Address** and then **Re-enter Email Address** to confirm.
- 3. Select the **Mobile Carrier**.
- 4. Enter the **Mobile Phone Number** and then **Re-enter Mobile Phone Number** to confirm.
- 5. Select **Save**.

### **Physician Notification Options**

- 1. Select the **check box** of the desired delivery option for each notification type.
	- Email— an email is sent to the email address listed in the **User Notification** section.
	- SMS an SMS, or text message, is sent to the mobile phone number listed in the **User Notification** section.
	- Both Email and SMS check boxes can be selected for the same notification type if desired.

#### **Physician Notification Options**

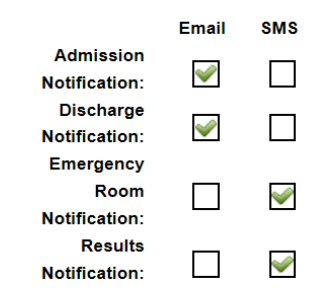

2. Select **Save** to continue.